# **Добавление ключей EMF через АРМ ЕМ-1 (v7.1.4)**

**Внимание!!!** Для процедуры добавления ключей требуется ПК с установленной программой **ASW-EM1** и подключенным программатором **PROG-EMF-1**. Компьютер должен содержать конфигурации всех объектов, для которых предполагается изготавливать ключи и файлы доступа к этим объетам. У оператора должны быть в качестве заготовок ключи EMF.

> Если на компьютере конфигурации объктов содержатся в нескольких базах данных, рекомендуется совместно с базой иметь свой файл АРМ для упрощения работы оператора.

#### **1.**

Загрузить АРМ ЕМ-1 (v7.1.4), (файл MiFare.exe). Проверьте, что PROG-EMF-1 подключен к АРМу (через USB).

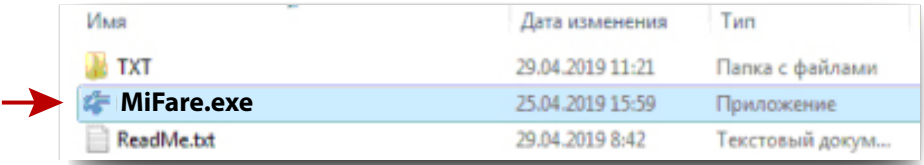

## **2.**

После загрузки, в крайнем справа меню выбрать команду «**Открыть ФД**» и выбрать во всплывающем окне файл того объекта, на который добавляются ключи.

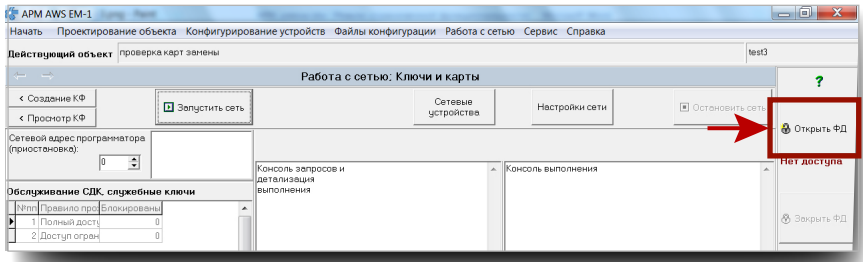

# **3.**

При открывании файла доступа в АРМ загружается конфигурация объекта, а в окне «**Действующий объект**» появляется название объекта. Также проконтролировать успешное открытие файла можно по красной надписи в крайнем правом меню: «**Администратор Актуальный КБ**».

#### **Внимание!**

По умолчанию АРМ должен отрыть окно «**Работа с сетью; Ключи и карты**». Если это не так, то нужно в верхнем меню выбрать «**Работа с сетью**», а в нем пункт «Ключи и карты».

< Создание КФ

< Просмотр КФ

**•** Запустить сеть

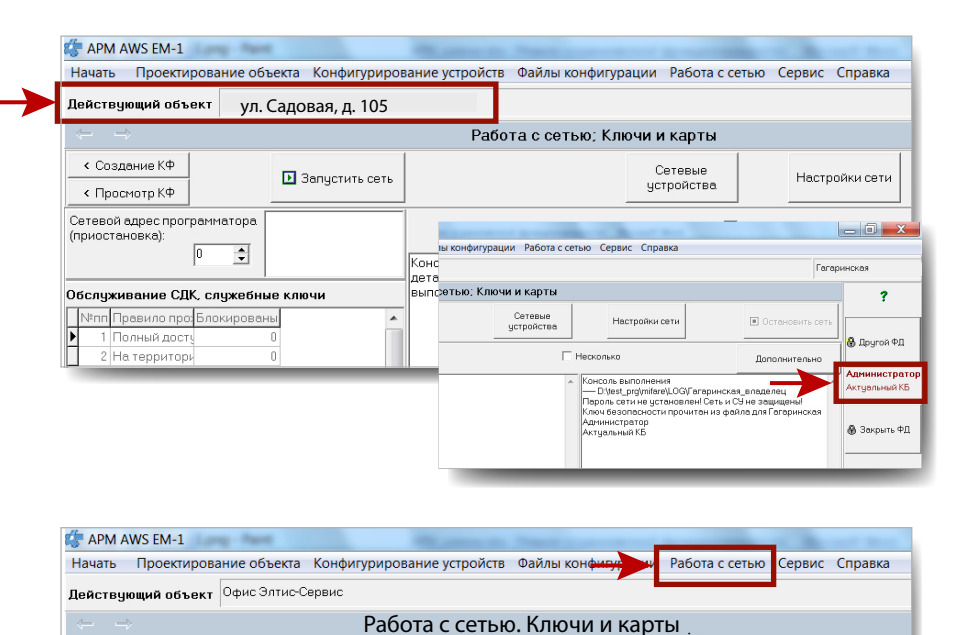

Сетевые<br>устройства

Настройки сети

# **Добавление ключей EMF через АРМ ЕМ-1 (v7.1.4)**

المستوفي والمستحدث والمستنقلة

#### **4.**

#### В окне «**Работа с сетью. Ключи и карты**», нажать кнопку «**Запустить сеть**».

#### **Внимание!**

Если при нажатии данной кнопки появляется окно «Выбор порта», необходимо выбрать Com-порт из списка:

Проконтролировать, что АРМ видит программатор:

- в левом верхнем окне «Сете вой адрес программатора» должен появиться его адрес
- в крайнем правом окне поя вится запись «Программатор найден»

## **5.**

Нажатием кнопки «**Ключи для квартир**» открываем окна «**Ключи**» и «**Запись ключей абонентам**».

В окне «**Запись ключей абонентам**» щелкните 2 раза левой клавишей по номеру квартиры, на которую записывается ключ. Затем нажать клавишу «**Записать ключ**».

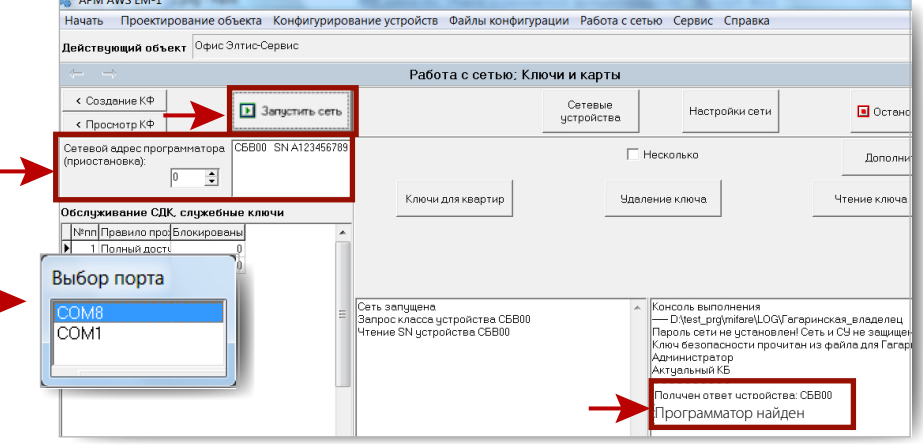

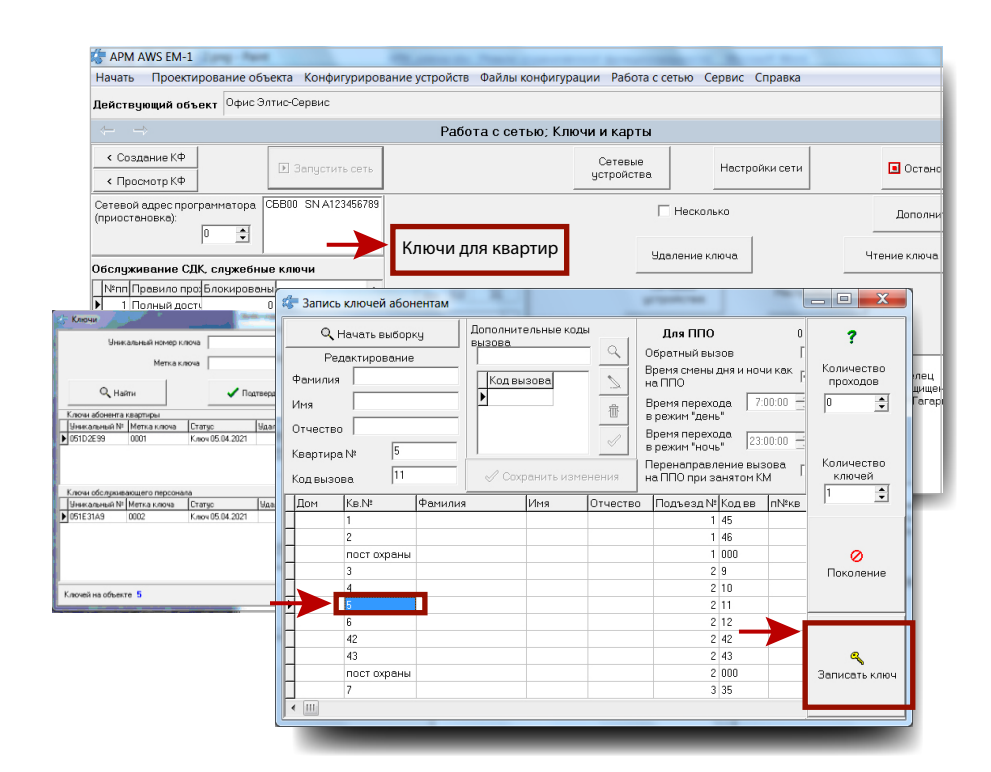

### **6.**

В окне «**Работа с сетью; Ключи и карты**» появится красная надпись «Приложите карту и ждите завершения записи».

Приложите ключ к считывателю программатора. После записи ключа красная надпись исчезнет, а в крайнем правом окне появится надпись «Сектор записан» и сочетание латинских букв и цифр, обозначающих код записанного ключа.

# **7.**

Для записи следующего ключа, повторите действия, начиная с **п. 5.** Для выхода - закройте АРМ.

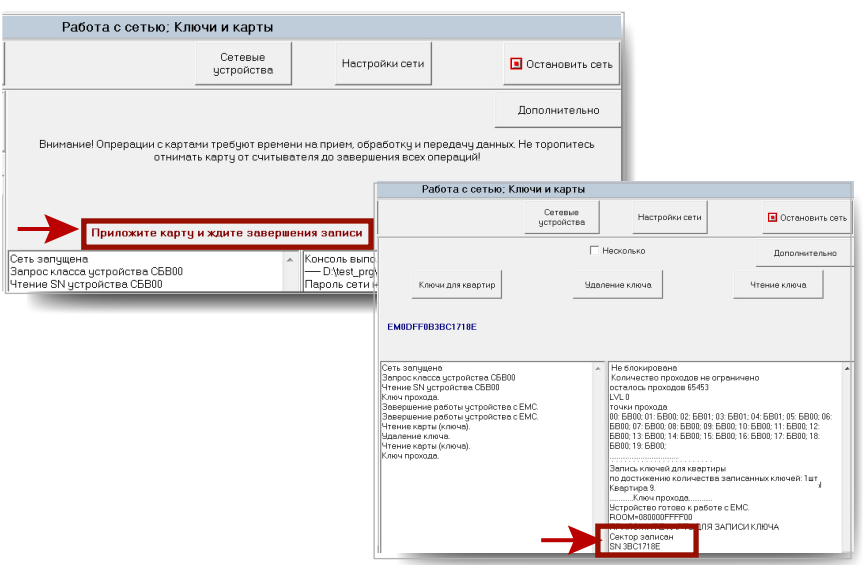